## **My Learning Plan Housekeeping**

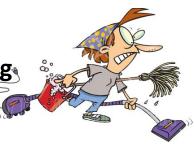

## Outstanding items in Approved and/or In-Progress

On the home screen, if you have trainings that are outdated and still there, this means you have some clean up. If there is an icon of a clipboard, you need to complete a survey in order to receive final approval. Most of the sessions hosted by the Exceptional Children Department will require a survey so we can track presenter progress. Most of the others will just require you to select Manage on the left and then mark it complete.

A. Dashboard view.

| Manage | CR 154-3 Round table.<br>Collaborative session provided by<br>RBERN and RSE-TASC Bilingual<br>Specialist | 08/23/2018 | 08/23/2018 | Clipboard | utside Provider Catalog Form  |
|--------|----------------------------------------------------------------------------------------------------|------------|------------|-----------|-------------------------------|
| Manage | Resilience Ed Camp Session                                                                               | 07/18/2018 | 07/18/2018 | 🍈 🔁 🌔     | PD Guide Request Form (WR)    |
| Manage | Summer Regional Leadership<br>Academy                                                                    | 07/12/2018 | 07/12/2018 |           | PD Guide Request Form (WR)    |
| Manage | Curriculum Mapping and Unit<br>Development                                                               | 05/10/2018 | 05/10/2018 | 0 🔁       | PD Guide Request Form (WR)    |
| Manage | Overview of Transition in the IEP                                                                        | 11/29/2017 | 11/29/2017 |           | Outside Provider Catalog Form |

B. View after you select Manage. Scroll to the bottom of the page. If you have an Evaluation, first you must complete that, and then return to Mark Complete. If no evaluation, then just Mark Complete.

| <ul> <li>Actions</li> </ul> |   |                        |   |
|-----------------------------|---|------------------------|---|
| View/Print Form             |   | Download Calendar File |   |
| Team Room                   | 0 | Print Enrollment Form  | 0 |
| Print Certificate           |   | CIPD Evaluation        |   |
| Mark Complete               | 0 | Revise/Resubmit Form   |   |
| Drop                        |   |                        |   |

## Name change

Contact your department hiring and recruitment to request the change. i.e.- for Exceptional Children, this would be Shannon Alvarado's office support staff. For CTE or other departments, it may be the direct supervisor.

## **New Supervisor**

If you have had a change in supervisor, you will need to change your settings to make sure the correct person is set up to approve your requests. Note: If you are split between 2 supervisors, choose the person who completes your APPR or approves your attendance.

- My Info
- My PG Profile
- Update any additional information while you're there
- To change supervisor, choose "Building"
- Make sure your Department is updated as well

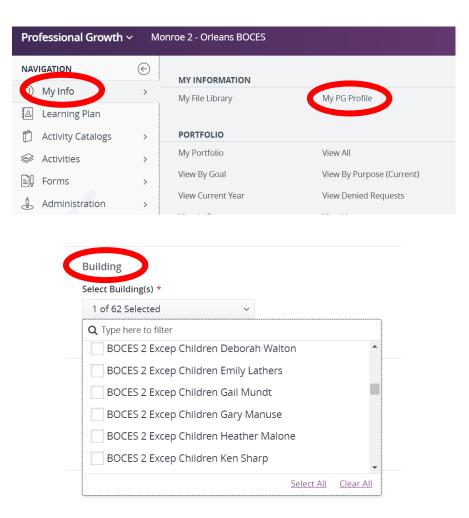